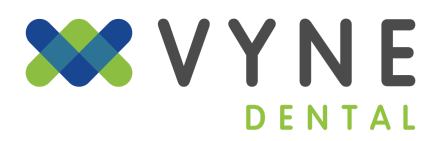

## How to Install Vyne Trellis

- 1. Log into your account at <https://app.vynetrellis.com/>
- 2. Select **My Practice** and then **Downloads** in the sidebar.

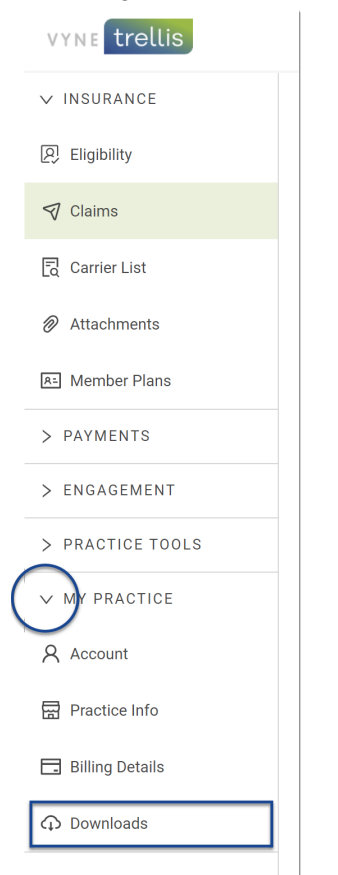

3. Select **download** on the Vyne Dental Plugin option.

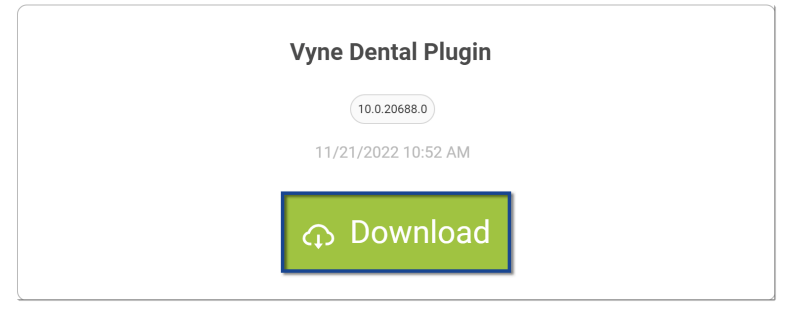

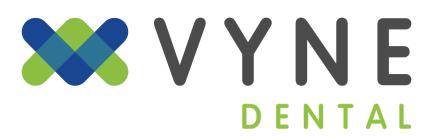

4. Locate the executable file you downloaded. This may be found within your browser or in your File Explorer on your computer. Open the file.

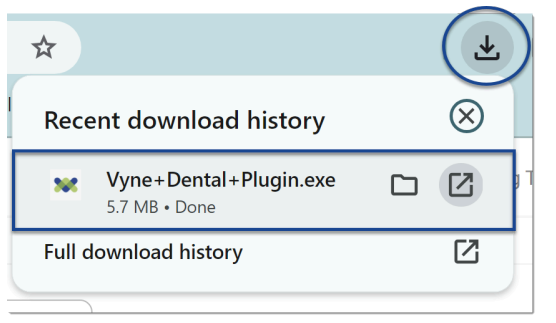

5. Click **Install.**

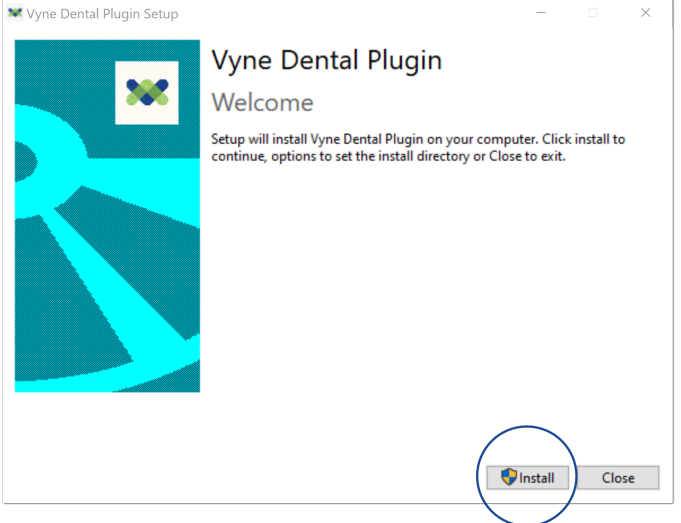

6. After the installation is complete, select close.

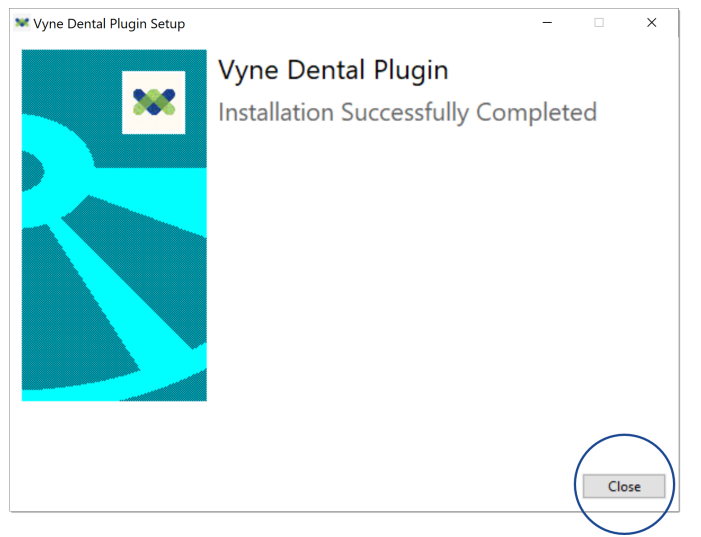

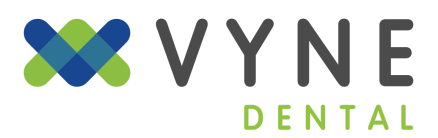

7. Locate the Vyne Dental Plugin on your desktop. Double-click to open it and log in.

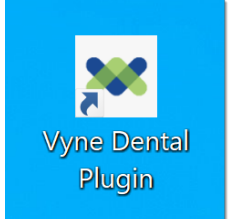

© 2024. Napa EA/MEDX LLC. All rights reserved. The information provided in this video is for informational and training purposes only. This information is not intended to be exhaustive, may be dated or need updating in the future, and does not guarantee any specific outcomes. <https://vynedental.com/legal/>